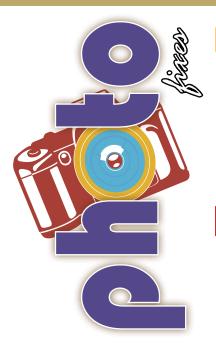

Thanks to Adobe's incredible programs, specifically Photoshop, modifying your photography and making corrections is a breeze.

Nothing is better than taking a stunning photograph.

Occasionally you will run into a problem. Here are a few quick tips that should help...

## Hey, my photo is too dark!

**Problem:** Your photograph is a little too dark when you view the image on your

computer.

Solution: In Adobe Photoshop, open your photo. You can do this by dragging the image

into Photoshop or 'right clicking' and selecting the 'open with - Photoshop' option. >> Select the drop down menu 'Image' at the top of the screen. >> Then select 'Adjustments' (which will open a side drop down menu). From the 'Adjustments' menu select 'Curves' or CMD+M (Mac)/CTRL+M (Win). Once the 'Curves' menu opens, use your cursor and the grid to change the levels of light in your photograph.

Ummm, I messed up my exposure...

**Problem:** You shoot a photograph and the image is either too dark or is washed out and

the tones/levels are all out of balance.

**Solution:** No worries, this is one of the easiest mistakes to correct in Photoshop.

At the top of your screen select '**Adjustments**' just as you did in the tip listed above. From the 'Adjustments' menu select '**Exposure**' (see I told you it would be a breeze...). The 'Exposure' window should pop up giving you three bars: Exposure, Offset and Gamma Correction. Exposure is the primary bar you want to use. The other two are for fine-tuning your image. Feel free to adjust those other bars but for simple corrections the top bar should suffice. To alter the exposure of your photograph simply, drag the arrow to the left or to the right, located on the bar.

## How do I turn this from a snapshot to a great photo?

**Problem:** You take a picture and the lighting and subject are perfect. Everything is in focus and look stunning but that long tree branch above your subject's head is

slightly throwing off the composition of your spectacular candid shot.

**Solution:** Once again, Adobe Photoshop to the rescue! Cropping, one of the most basic features in Photoshop but also one of the most used by anyone editing

photos. The crop tool (The shortcut is simply 'C') is tremendously beneficial in getting that perfect composition and removing that pesky tree. With the crop tool selected you can take your cursor and click and drag the box to the area you wish to crop. Right click and select 'crop' and your new and well

composed photograph will be ready to go!

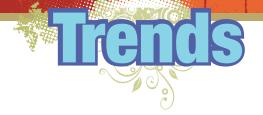

## adam**JOHNSON**

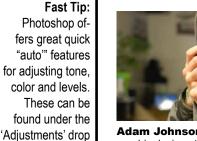

down window.

**Adam Johnson** is a 19-year-old graphic design student with a minor in photography studying at The Savannah College of Art and Design in Georgia. Adam has been a photographer for six years.

One of my goals is to become a photographer for the snowboarding industry and design magazine layouts for a company of that nature.

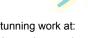

Check out Adam's stunning work at: www.flickr.com/adamjohnsonphotography

CAM

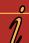

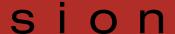

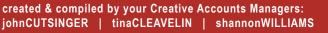

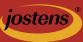